## **Adressverwalten**

De Adressverwalten vun Works is eentlich nix anners as dat Adressbook vun Windows, un dat is jüst ok dat Email-Adressbook. Dorachter stekt – wat Wunner – en Datenbankstruktuur.

Maakt Se dat Adressbook op över **Start | Alle Programme | Microsoft Works | Windows-Adressbuch**.

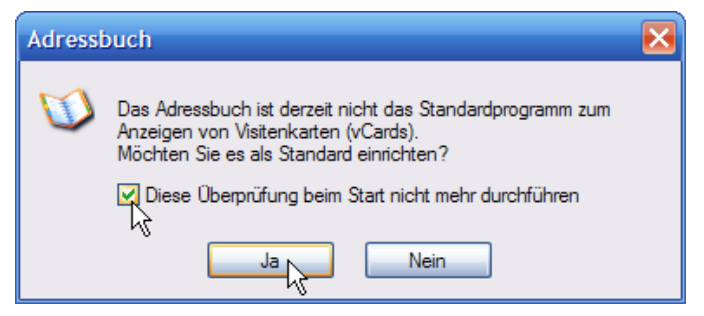

Dat Adressbook much geern Ehr leevst un eenzig Adressbook ween un beed üm in en lütten Dialoog. Na denn seggt wi **Ja**.

Nu geiht en Programmfenster op, richtig mit

Menü- un Symboolliest. Wi wüllt en niegen Kontakt tofögen. Klickt Se op dat Symbool **Neu | Neuer Kontakt**.

De Dialoog **Eigenschaften** geiht op. He is nerrn wiest. Se draagt op de Registerkoort **Name** in'n Beriek **A** de Daten in, in't Feld **B** de Emailadress, de Se denn mit **Hinzufügen** övernehmt. Se warrt nu in'n Beriek **C** wiest; wenn Se en Tippfehler maakt hebbt, köönt Se de Adress mit **Bearbeiten D** wedder verännern. – För een

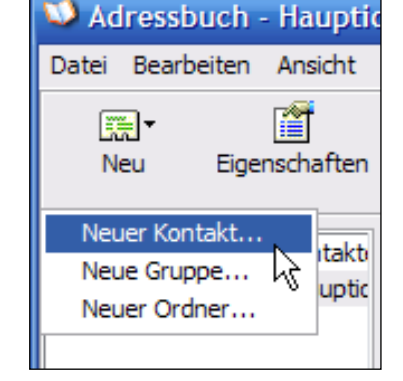

Minsch köönt Se stückerwat Emailadressen ingeven, man een mutt jümmers **Als Standard** fastsett ween.

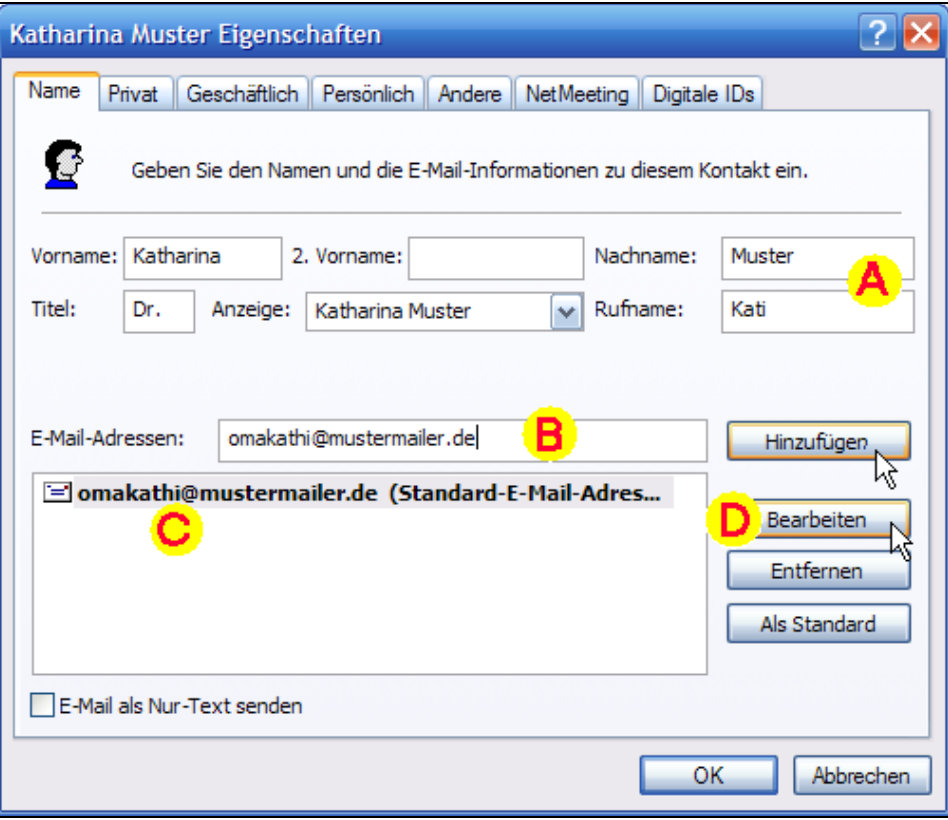

Dat langt al. Bloots wenn Se wüllt, köönt Se de annern Registerkoorten utfülln. **OK**. – Draagt Se so stückerwat Kontakten in. Se füllt damit en Datenbank. De Kontakte kaamt denn in'n rechten Fensterdeel vörtüüg.

## Mit Klicks op de Spaltenköpp

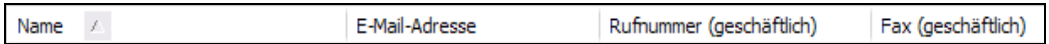

köönt Se de Kontakte na de Feller sorteern! Dat Feld, na dat jüst sorteert woor, hett en lütten Piel kregen. In dat Bild baven is dat dat Feld **Name**. De Fuustregel gellt: Een Klick – opstiegen sorteern; noch en Klick – annersrüm sorteern!

Se köönt jedeen Kontakt anklicken un mit dat Symbool  $\boxed{\text{Eigenschaften}}$  sin Egenschapen ännern – dat's desülvige Dialoog as jüst tovöör, he geiht bloots op en anner Registerkoort op. Ok **Lö-**

schen köönt Se de Kontakte. Un Se köönt in de ganze Datenbank, wenn Se denn B

Personen jichenswenn Hunnerte Adressen hebbt, enkelte **Personen suchen** .

Mit **Neu | Neue Gruppe** köönt Se bavento Kontakte, de Se al intippt hebbt, to Gruppen tosamenfaten; damit kannst Verdeel-Listen för Email erstelln. De Gruppen köönt Handballverein heten orr Geschäftlich. Probeert Se damit ruhig rüm!

## **Adressbook överall**

Dat Adressbook drifft sik överall in Windows rüm. Maakt Se doch mal de Works-Textverarbeitung op. Dor gifft dat en Menübefehl **Einfügen | Adresse**. Un wat kümmt? Düt Adressbook. Ok bi'n Serienbreef hett sik dat na vörn drängelt. Vun de Emailprogramme wüllt wi gor nich snacken. Un wenn Se in'n Works-Start, 'neem de Registerkoort **Kalender** opgeiht, op de Registerkoort **Kontakte** gaht, seht Se – dat Adressbook. Mit Klick op **Kontakte bearbeiten** geiht dat bekannte Adressbookfenster op, mit en Duppelklick op dat Breefsymbool vör den Naam geiht en lerrige Email an de Person op. Ganz praktisch, nich? De Works-Start is also binah ok en Emailprogramm!

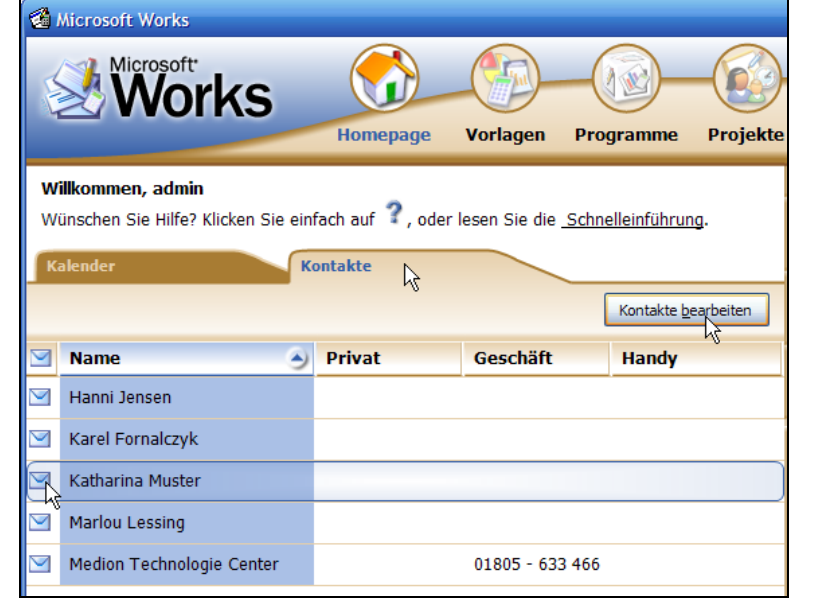